## aeroqual<sup>88</sup>

## **View daily data**

Written By: StJohn Vuetilovoni

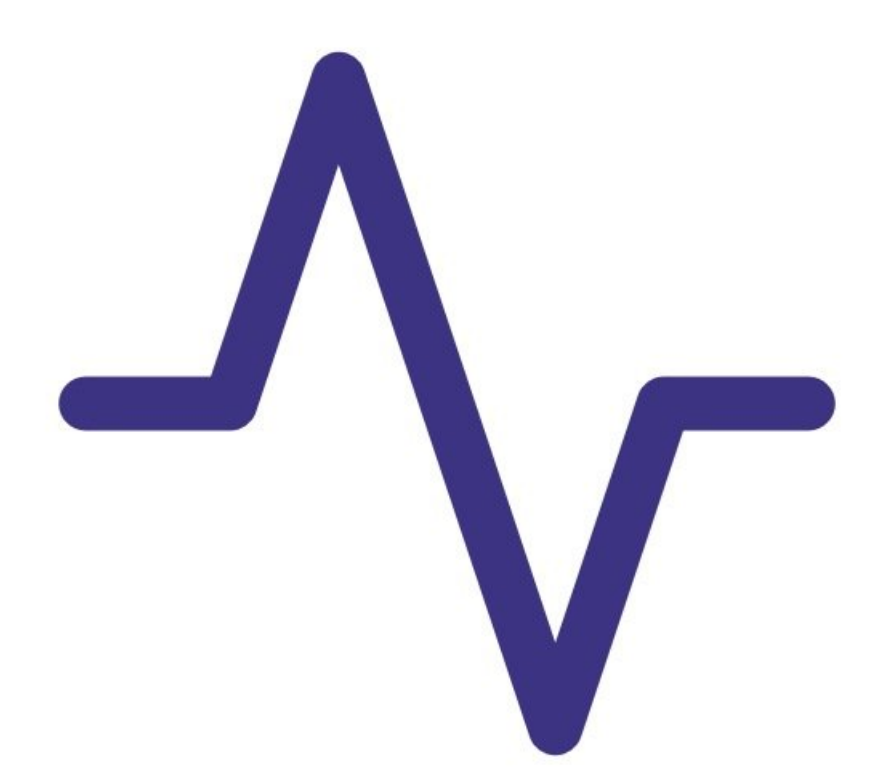

This document was generated on 2022-05-11 11:27:34 PM (MST).

## **INTRODUCTION**

Use this guide to view a summary of data for each 24-hour period.

The summary shows the minimum, maximum and average readings over each 24 hour period (from midnight one day to midnight the next).

**Note**: This guide assumes you have already installed the monitor's [configuration](https://support.aeroqual.com/Guide/1.+Download+software/48) software, [downloaded](https://support.aeroqual.com/Guide/2.+Download+software+cable+driver/210) the cable driver and [connected](https://support.aeroqual.com/Guide/3.+Connect+monitor+to+computer/46) your monitor to a PC.

This document was generated on 2022-05-11 11:27:34 PM (MST).

## **Step 1 — Filter data**

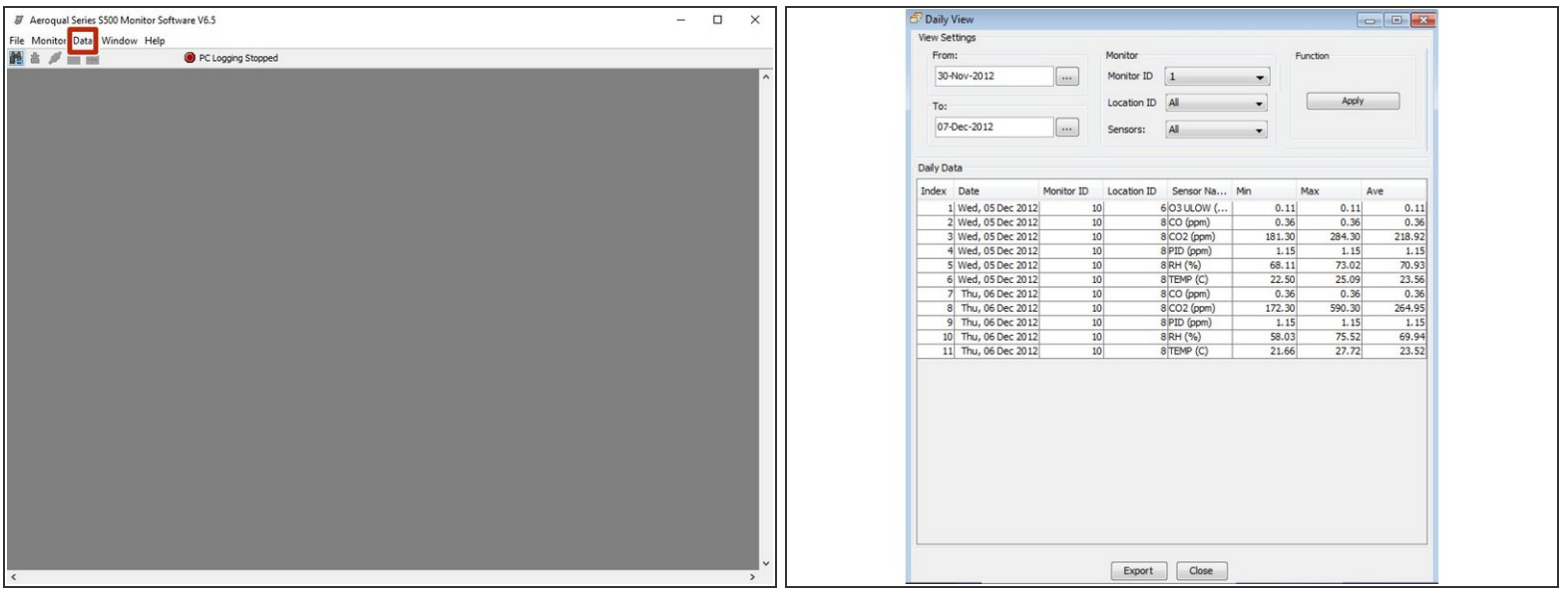

- Launch the [Aeroqual](https://support.aeroqual.com/Guide/3.+Connect+monitor+to+computer/46) S500 software and select **Data** > **Daily Analysis** from the menu bar. The **Daily View** window appears.
- Click **View All**, or use the date, monitor ID, location ID and sensor filters to narrow your search and click **Apply**.  $\bullet$
- To export summary data files for viewing in programs such as MS Excel, click **Export**.

For further support, contact [Technical](https://www.aeroqual.com/support/technical-enquiry) Support.

This document was generated on 2022-05-11 11:27:34 PM (MST).